アブソリュートファイル指定でダウンロードする場合 DEF Ver6.80Aより

2009年04月24日 エーワン Rev1.20

#### 統合環境Hew (Ver4.04) 添付スタートアップ関数を使用した場合の

# 新ワークスペースおよびプロジェクトを登録する方法

# (H8S/2378 H-UDI版)

ルネサスC言語用統合環境「Hew Ver4.04」で H-debugger 用に新ワークスペース プロジェクトを登録する手順方法を説明します。 説明を明確にするために、名前等を仮に決めて例に沿って説明を進めます。

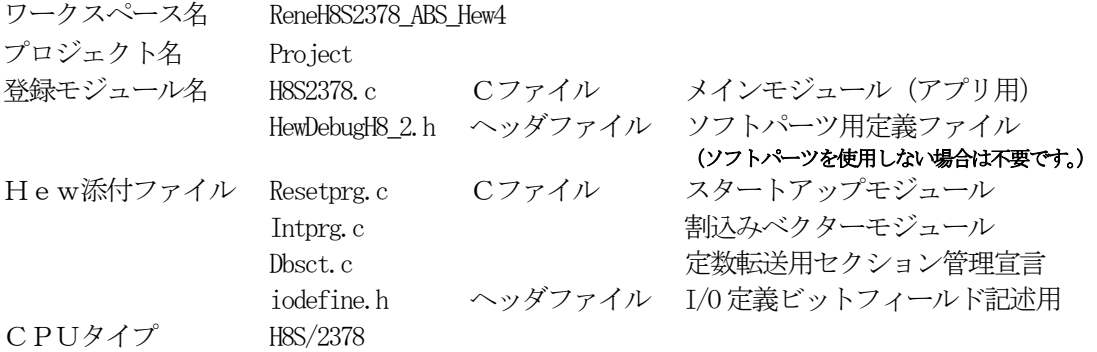

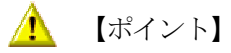

「H8S H-UDI版」の場合、Hewデフォルト設定から変更に必要な箇所は、

1)コンパイラの「最適化」を外す。

の1点になります。

#### " HEW"

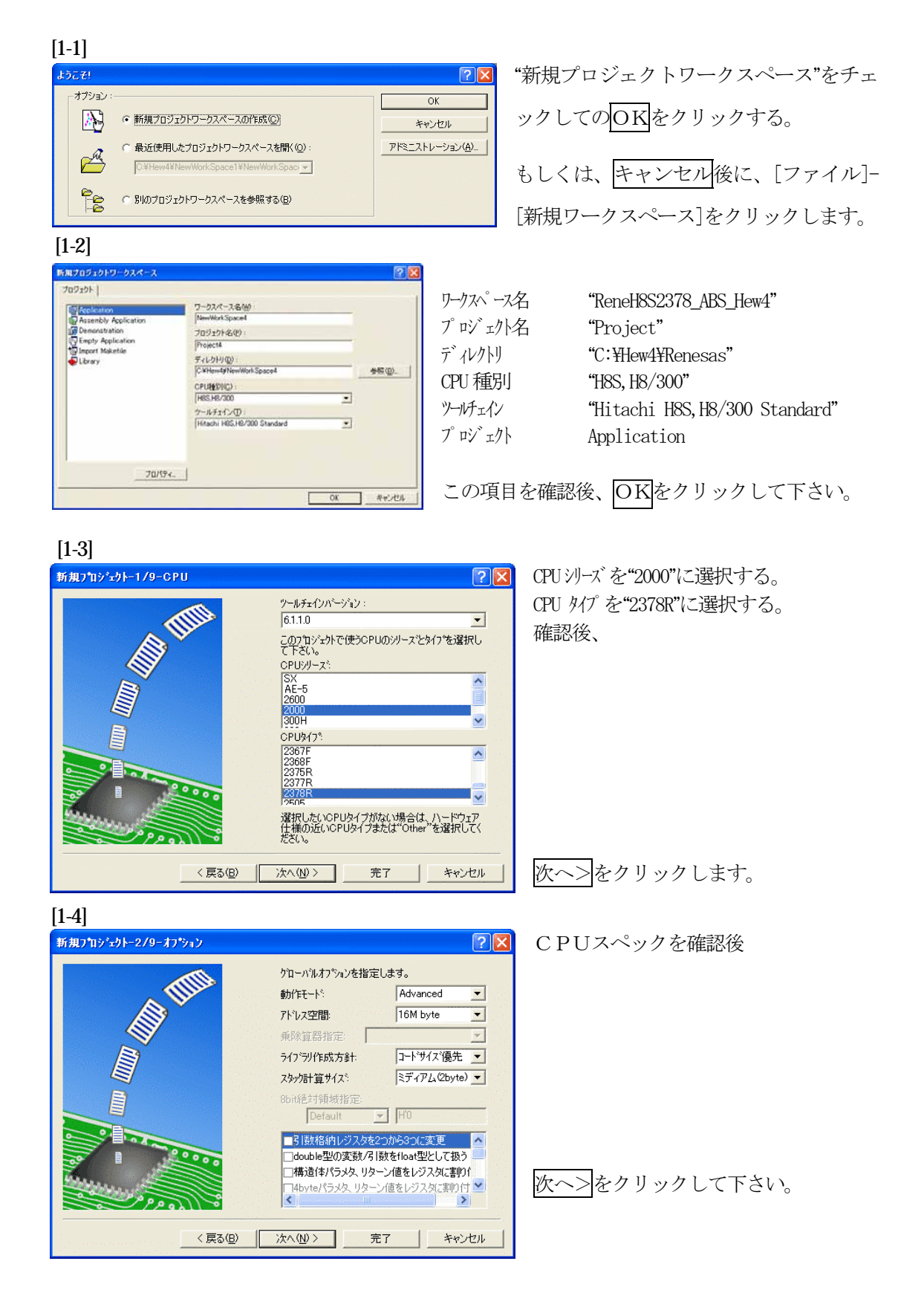

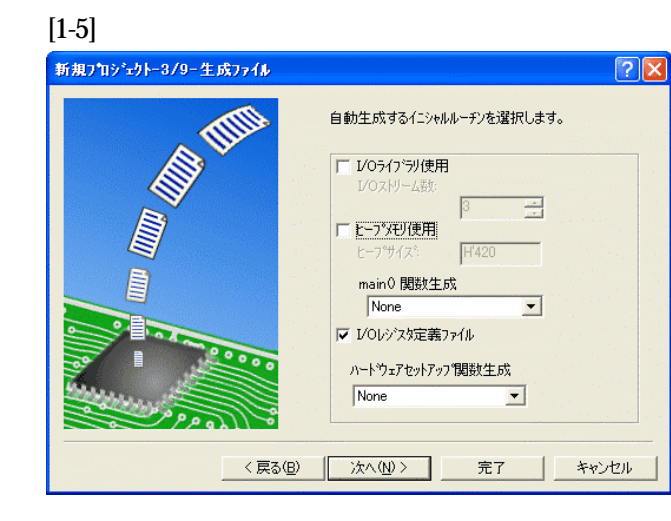

①I/Oライブラリを使用しませんのでチ ェックを外して下さい。

②ヒープメモリを使用しませんのでチェ ックを外して下さい。

 main() 関数生成は"None"に選択する。 ③I/Oレジスタ定義ファイルは使用しま すのでチェックして下さい。 ハードウェアセットアップ関数生成は

"None"に選択する。

確認後、次へ>クリックして下さい。

[1-6]

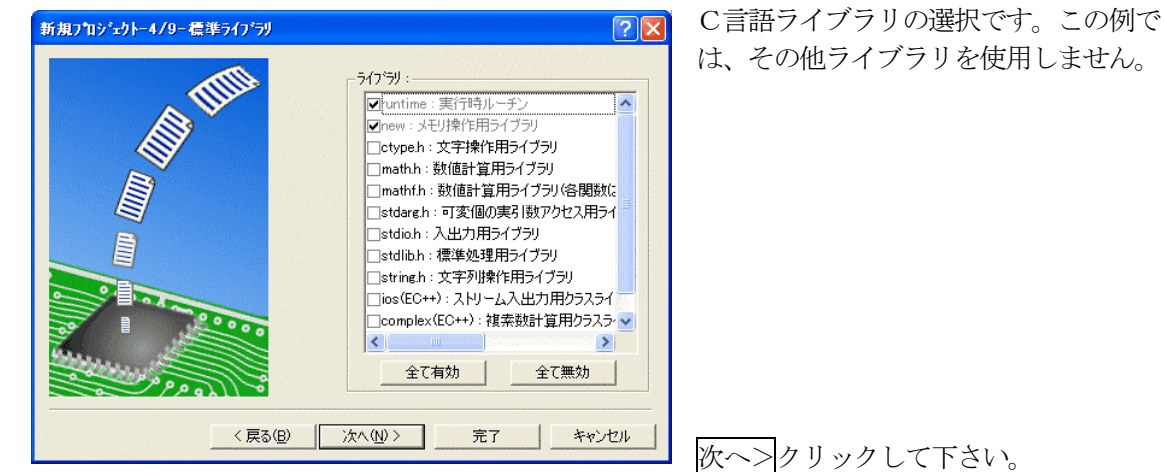

 $[1-7]$ -<br>新規プロジェクトー5/9ースタック領域  $[2]$ 全てデフォルト値の状態で、 ①スタックポイント「H'FFC000」 スタックの設定を行って下さい。 ②スタックサイズ「H'200」 スタックホ°インタアト<sup>\*</sup>レス:<br>(power-on reset) H'FFC000 スタックサイスミ  $H200$ 次へ>をクリックして下さい。 <戻る(B) | 次へ(N)> | 完了 | キャンセル

[1-8]

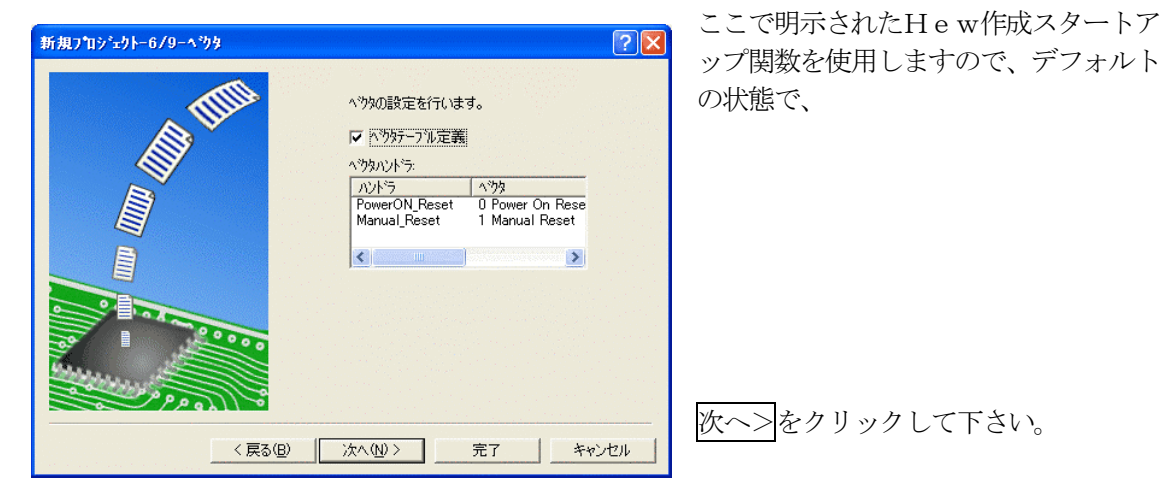

[1-9]

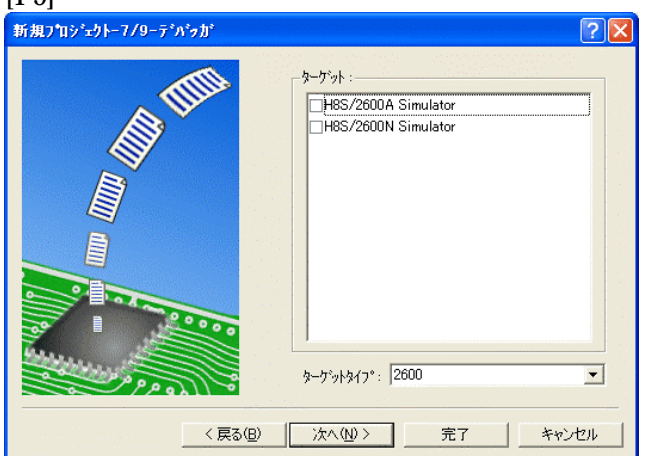

シミュレータの設定ですが使用しません のでチェック無しの状態で、

次へ>クリックして下さい。

[1-10]

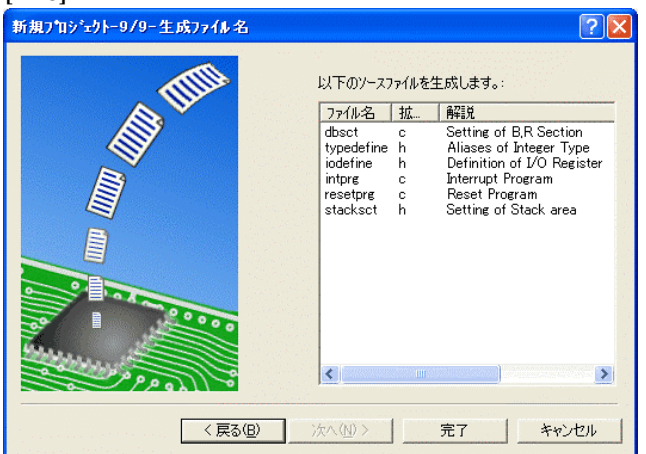

ここで最終になります。

使用するCモジュールを表示します。

この状態で完了をクリックして下さい。

[1-11]

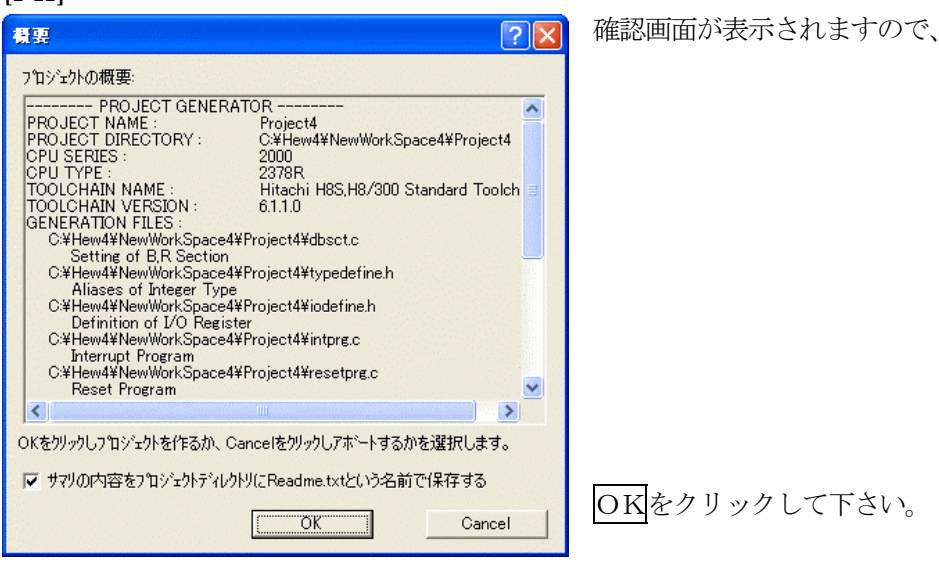

ここまでの操作が新規プロジェクトの登録方法です。

準備: 作成済みの2ファイルを"C:\Hew4\Renesas\ReneH8S2378\_ABS\_Hew4\Project"にコピーしま す。

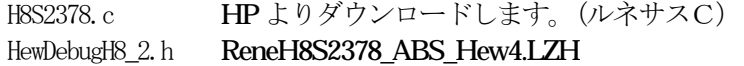

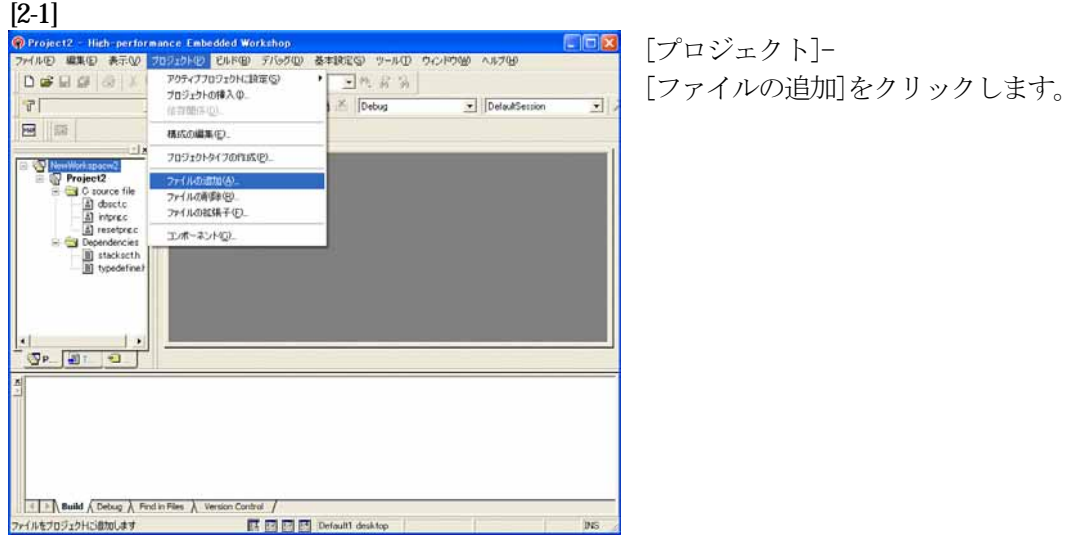

## [2-2]

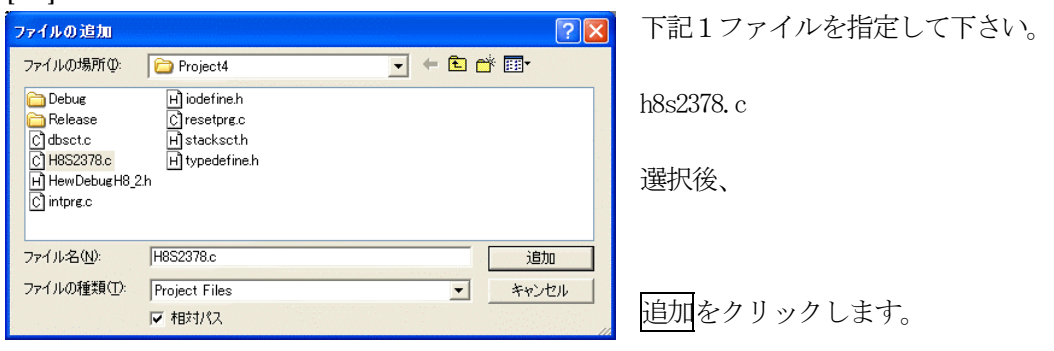

この操作によりプロジェクトにモジュールが登録されました。

# コンパイラの「最適化」を外す

#### [3-1]

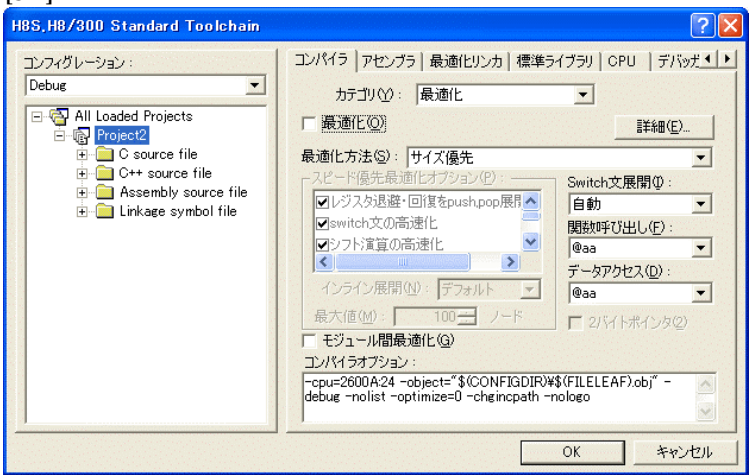

①[ビルド]- [H8S, H8/300Standard Toolchain] をクリックします。

②「コンパイラ」を選択 ③カテゴリ「最適化」を選択 ④「最適化」のチェックを外す。

⑤OKをクリックする

HEWは、プロジェクトごとにC言語用ライブラリを作成する仕様になっています。 ライブラリを作成および設定の確認をします。

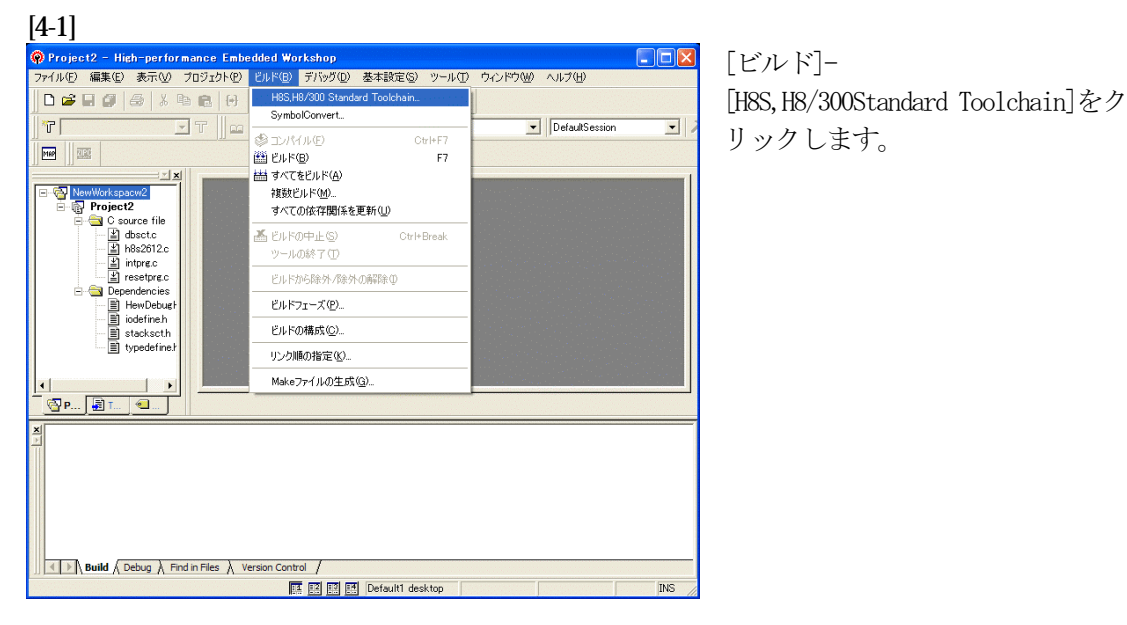

#### [4-2]

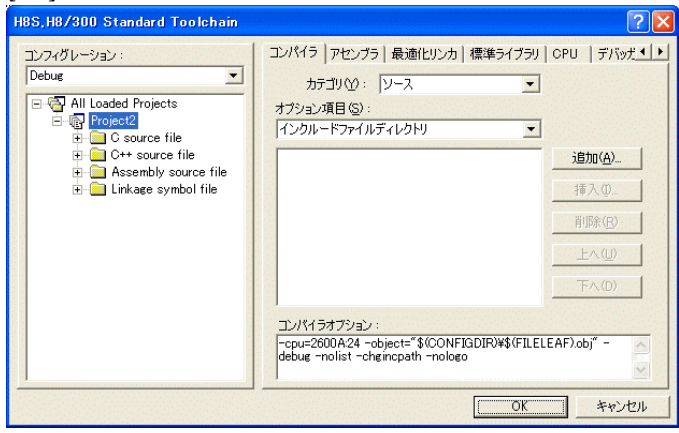

# [標準ライブラリ]タグをクリックす る。

#### [4-3]

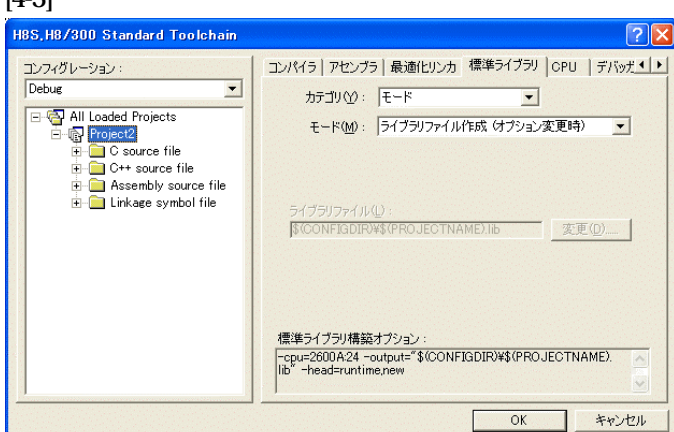

#### カテゴリのモードが

「ライブラリファイル作成(オプシ ョン変更時)」指定になっている事 を確認します。

この指定によりオプション変更時の みライブラリを作成する事になりま す。

#### デフォルトのままで

OKをクリックする。

#### [5-1] |<br>|<mark>-</mark> Project2 - Hich-performance Embedded Workshop<br>|ファイル(D) 編集(Q) 表示(<u>V) プロジェクト(D)||アルド(D)||デルグの</u>) 基本設定(Q) ツール(D)||ウィンドウ(W) ヘルプ(M)  $\square$ D $\square$ ......... SymbolConvert  $FT$ DefaultSession  $T$  $\overline{\phantom{0}}$  $\text{Orl} \ast \text{F}$ **M** E EURO  $F7$  $\pm$ **MAN すべてをビルド(A) B** NewWorkspace  $\frac{1}{2}$ **STEEP IL ROOT** Project2<br>
- Cosore file<br>
- Cosore file<br>
- Constant<br>
- Constant<br>
- Constant<br>
- Constant<br>
- Constant<br>
- Constant<br>
- Constant<br>
- Constant<br>
- Constant<br>
- Constant<br>
- Constant<br>
- Constant<br>
- Constant<br>
- Constant<br>
- Constant<br>
- 高 Eルドの中止(S) Otrl+Break ー・・・ー<br>ツールの終了( Eルドから除外/除外の解除の Fルドフェーズ(P) ビルドの構成(C). リンク順の指定(K). Makeファイルの生成(G)  $\vert$ **图P...** 图T.  $\overline{\left(\begin{array}{c|c} \end{array}\right)}$  Build  $\overline{\left(\begin{array}{c|c} \end{array}\right)}$  Debug  $\overline{\left(\begin{array}{c|c} \end{array}\right)}$  Find in Files  $\overline{\left(\begin{array}{c|c} \end{array}\right)}$  Version Control  $\overline{\left(\begin{array}{c|c} \end{array}\right)}$ **EDE | M** Default1 desktop  $\overline{\text{NS}}$

[ビルド]- [H8S,H8/300Standard Toolchain]をク リックします。

#### [5-2]

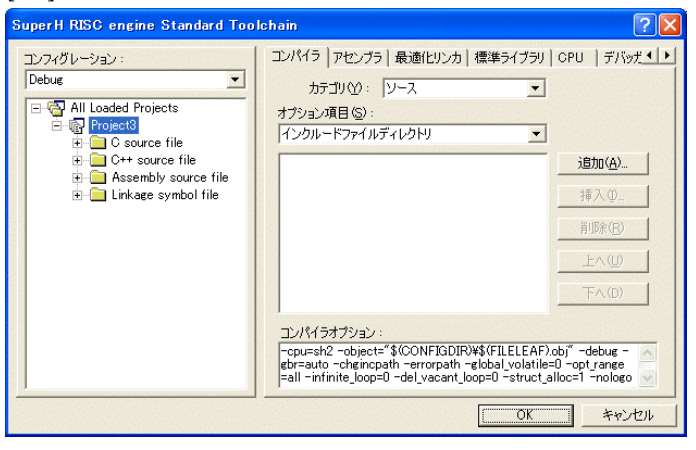

「最適化リンカ」タグをクリックす る。

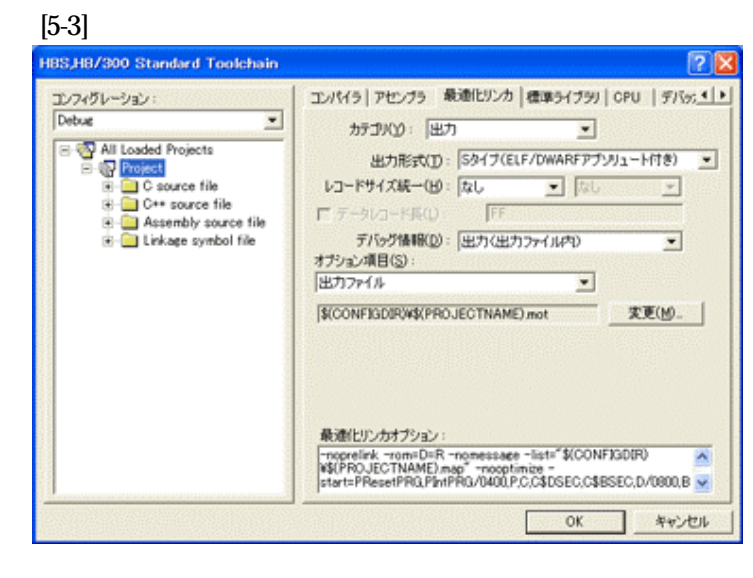

①カテゴリの「出力」を選択する。 ②出力形式の 「S タイプ (ELF/DWARF アプリュート付 き)」を確認する。 ③デバッグ情報の 「出力(出力ファイル内)」を確認 する。 ④ オプション項目の 「出力ファイル」  $$$ (CONFIGDIR)\\$(PROJECTNAME).mot を確認する。

全てデフォルトです。

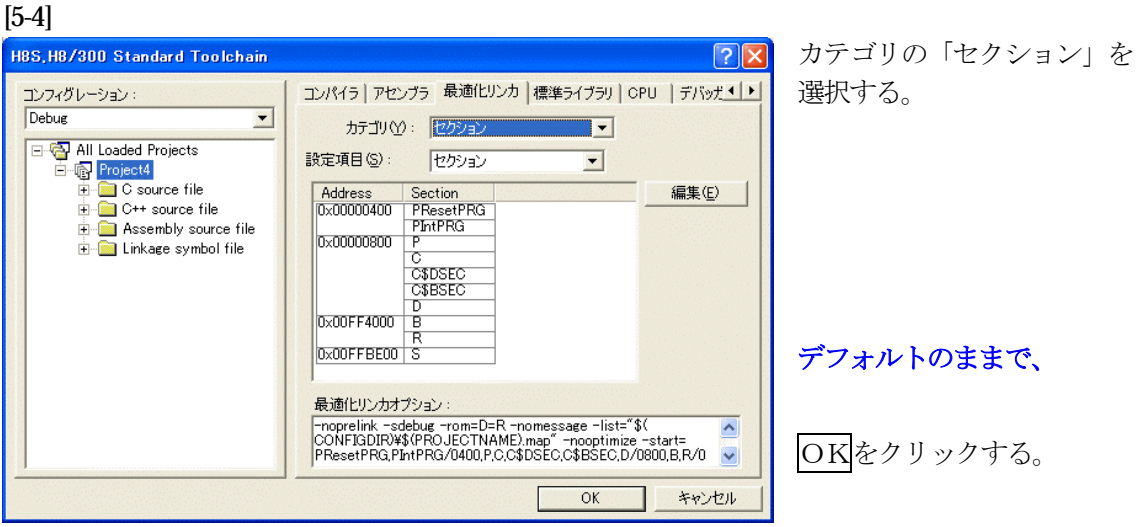

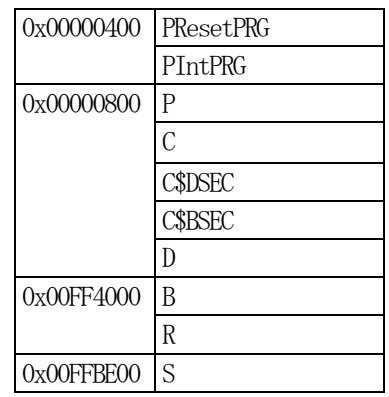

1) <intprg.c>の変更

#### <mark>[6-1]</mark><br>@ Project4 - High-performance Embedded Workshop - [intpre.c\*]<br>◎ ファイル(Ð 編集(Ω 表示(<u>V</u> ブロジェクト(Ð ビルド(<u>Β</u>) デバッグ(D) 基本設定(S) ツール(D ウィンドウ(<u>W</u>) ヘルプ(<del>D</del>)  $\Box$ o $x$ **DSD @ 8 X & & 0 4**  $T$ DefaultSession  $\overline{\mathbf{r}}$   $\mathbf{r}$ MAP || 302 ××  $\overline{\blacksquare}$  $\begin{array}{r} 145 \\ 146 \\ 147 \\ 149 \\ 150 \\ 149 \\ 151 \\ 152 \\ 153 \\ 156 \\ 158 \\ 156 \\ 158 \\ 158 \\ 156 \\ 166 \\ 166 \\ 166 \\ 166 \\ 167 \\ \end{array}$ // vector 78 CMIA1 TMR1<br>
// vector 78 CMIA1 TMR1<br>
// vector 78 CMIA1 TMR1<br>
// vector 77 CMIB1 TMR1<br>
// vector 77 CMIB1 TMR1<br>
interruet(vent=77) wid INT CMIR1 TMR1(veid) {/\* siene(); \*/}<br>
interruet(vent=77) wid INT CMIR1 TM  $\frac{1}{\sqrt{2}}$  $\overline{1}$ ▏<br><mark><sub></sup>SP…</sub>▏Ø⊺…▏<mark></u>O…</mark></mark>  $\overline{\bigcirc}$  H8S2378.c  $\overline{\bigcirc}$  intprec\* **I** I Build \ Debug \ Find in Files \ Version Control | **DE DE DE DE Default1 desktop Read-write** 159/268  $62$ INS

今回使用の「H82378.c」は、 TMR0 の CMIA0 割り込みを使 用した例ですのでベクターを設 定をします。

①「vector 72」に「Timer0();」 関数を登録します。

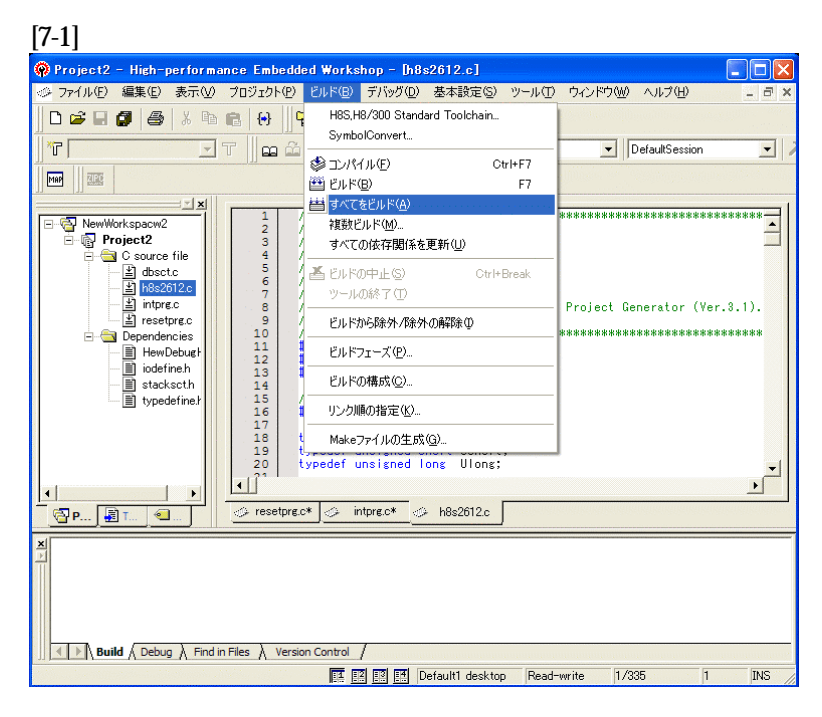

[ビルド]- [すべてをビルド]をクリック します。

#### [7-2]

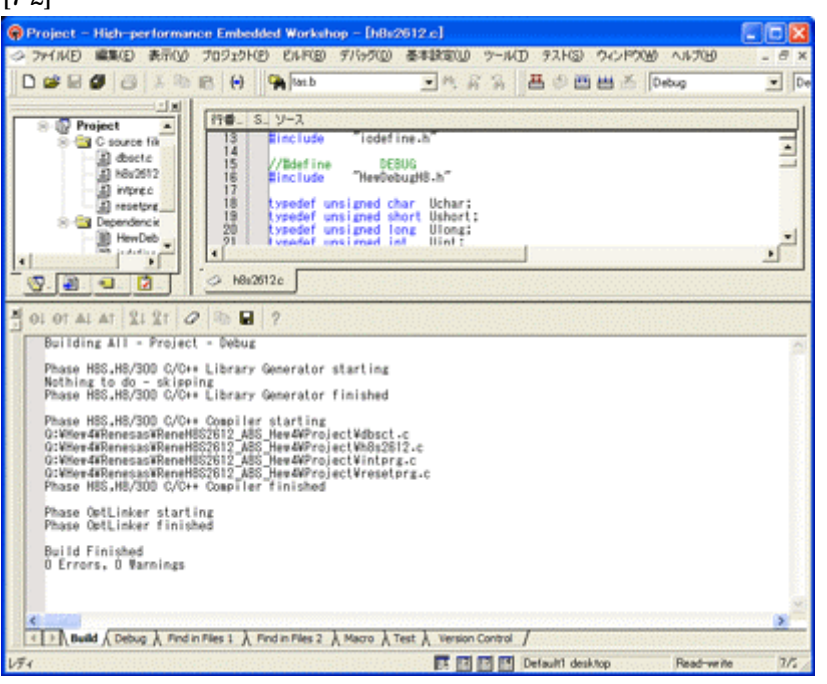

# 「0 Error 0 Warnings」

になり作業終了です。

# 1)アブソリュートファイル指定でのダウンロードを指定する。 [8-1]

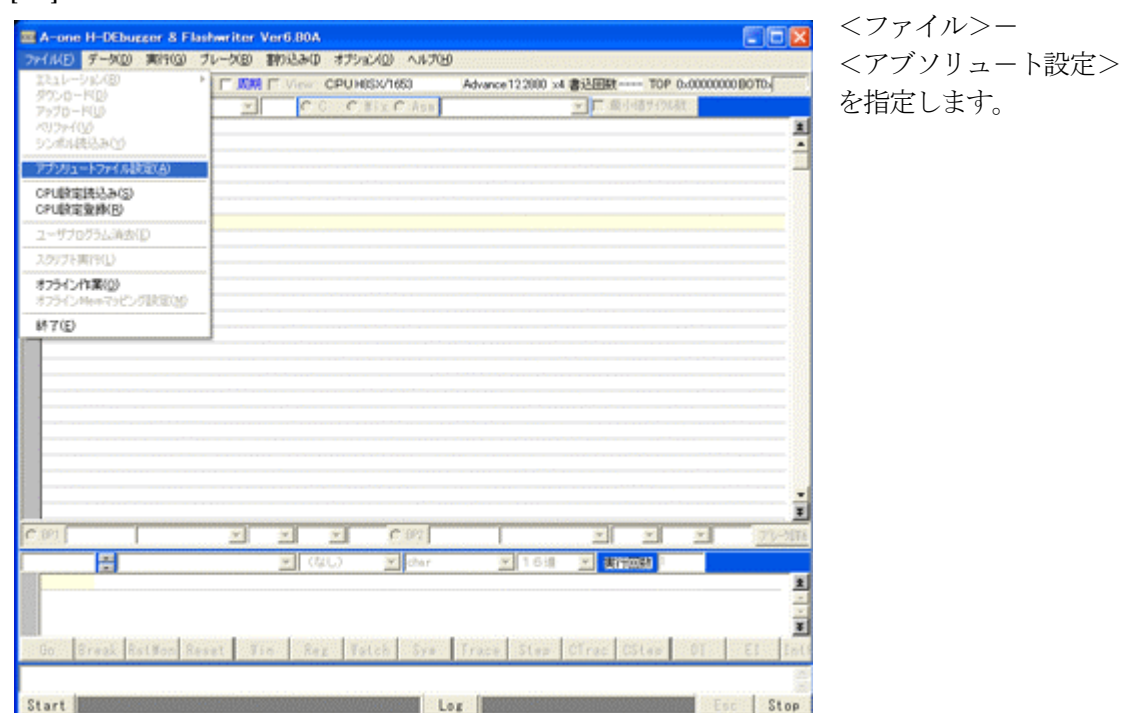

2)

[8-2]

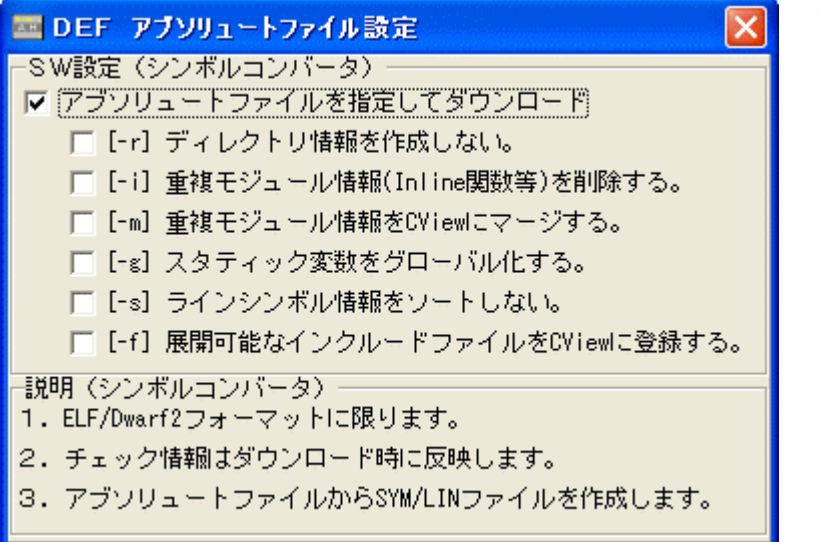

左画面のように 「チェック レ」を入れて 下さい。

Hewデフォルト設定の状 態で使用する場合は、 [-r]をチェックしないで下 さい。

アブソリュ-トファイルか ら直接 「\*.SYM/\*.LIN」ファイル を作成します・

この設定は記憶します。

# 3)ダウンロードします。

# [8-3]

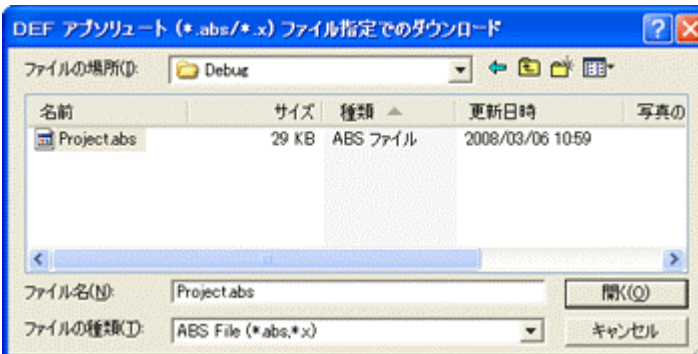

<ファイル>- <ダウンロード> を指定します。

左画面の通り、ファイル指定後 「開く」をクリックしますとダウ ンロードを開始します。

<Debug>ホルダ-がデフォルト 位置になります。

4) <resetprg.c>の確認

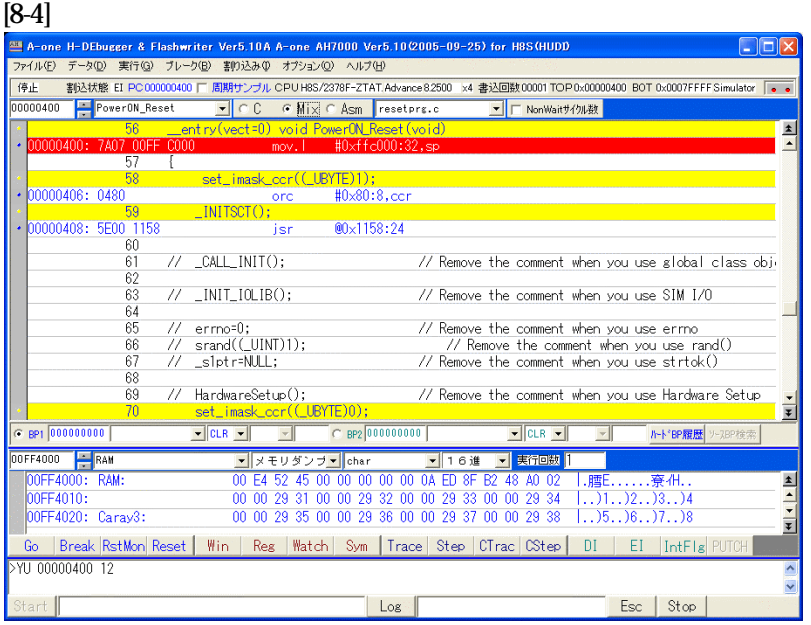

400H番地にスタックポ インタの設定プログラムが 確認できます。

## 5) <H8S2378. c >の確認 (main 関数) [8-5]

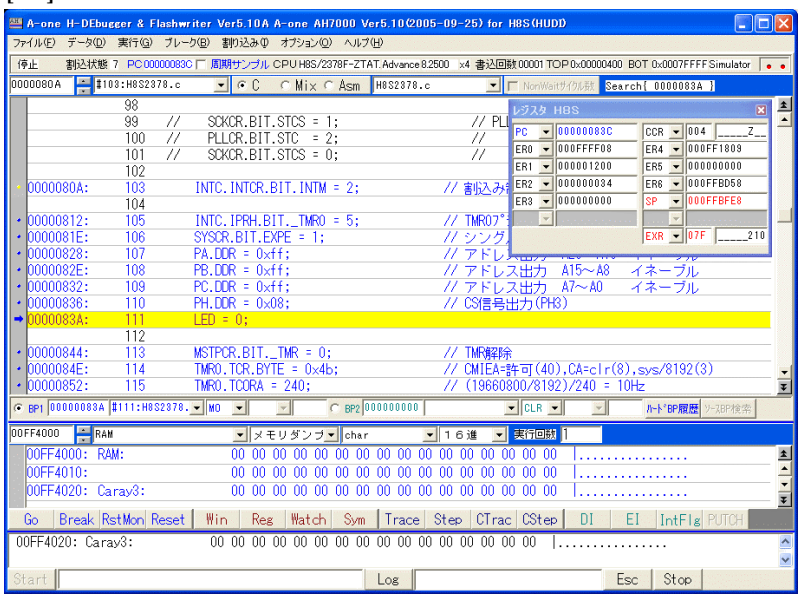

ブレークポイントを当て、 400H 番地から実行さ せブレークさせた確認画面 です。

これで「H-debugger」用の設定作業が終了です。